# **Modifier le TCO**

**Positionner . faire pivoter . relier des articles de voie**

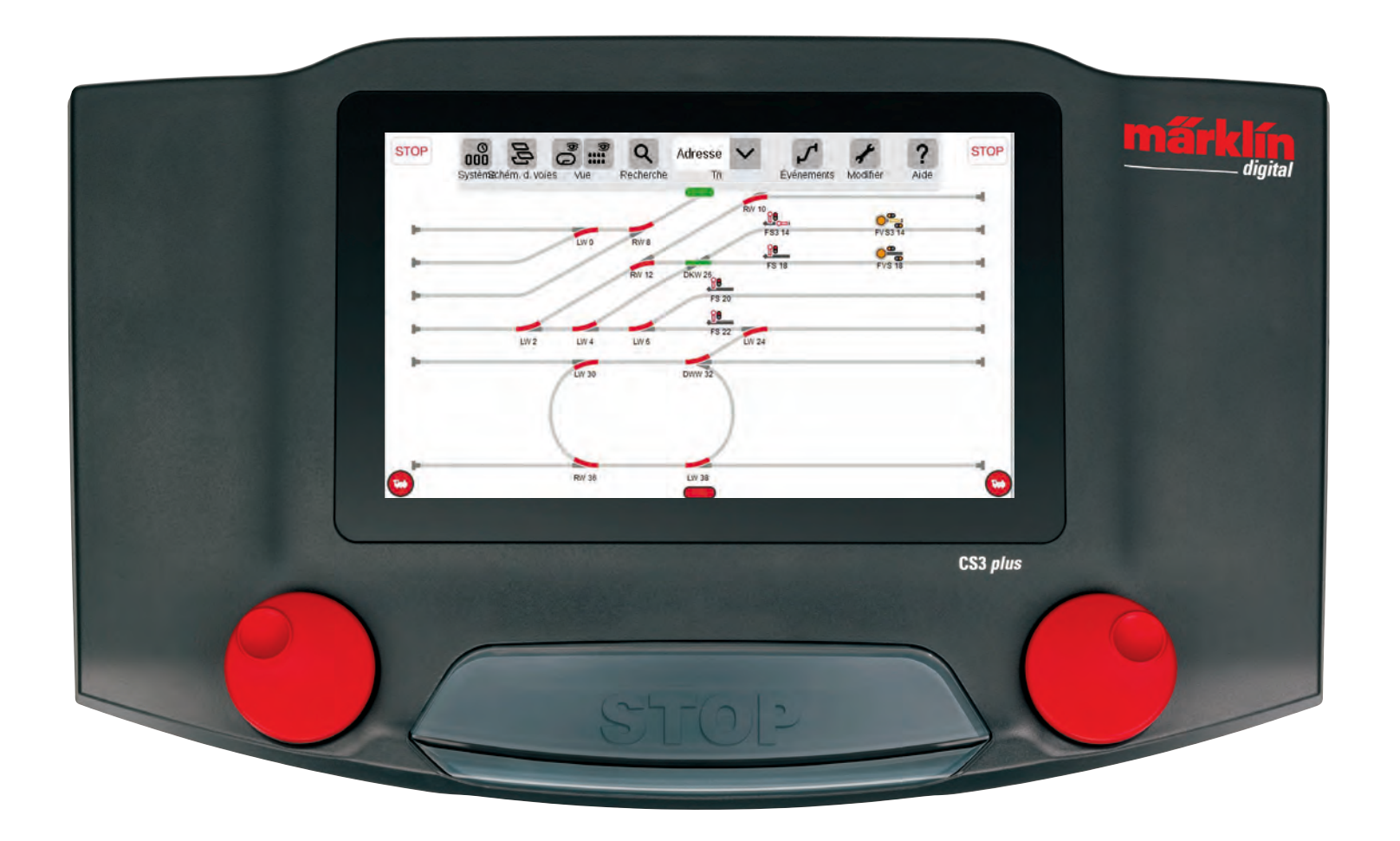

# **Elaborer le TCO**

Dans ce paragraphe, vous découvrirez toutes les étapes nécessaires à la création d'un TCO (tableau de commande optique) dans la Central Station 3. L'exemple choisi est le schéma des voies, simple, du coffret de départ Märklin (voir page 24), que nous « modelons » pas à pas sur les pages suivantes.

# **Ajouter un plateau**

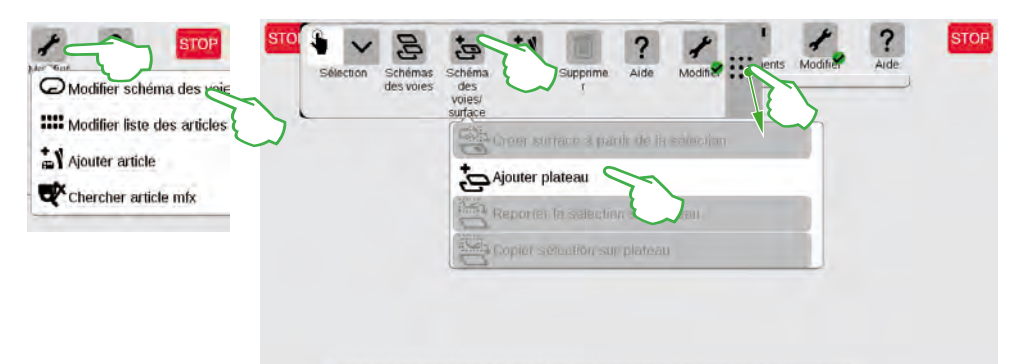

Le plateau est la base du TCO. Commencez par activer le mode de modification en appuyant en haut à droite sur le symbole outil (« Modifier »), puis sélectionnez « Modifier schéma des voies ». Dans la barre de symboles qui apparaît alors, appuyez sur « Schéma des voies/surface », puis dans le menu déroulant sur « Ajouter plateau ». **NB :** Vous pouvez déplacer la barre de symboles en positionnant du doigt à l'endroit souhaité le symbole 9 points situé à son extrémité droite.

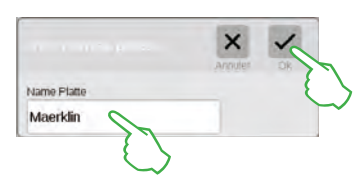

Dans la fenêtre de dialogue ouverte, donnez un nom au nouveau plateau et appuyez sur « Ok ».

Important : Réfléchissez bien avant d'attribuer le nom. Le nom du plateau ne peut pas être modifié ultérieurement.

# **Supprimer le plateau**

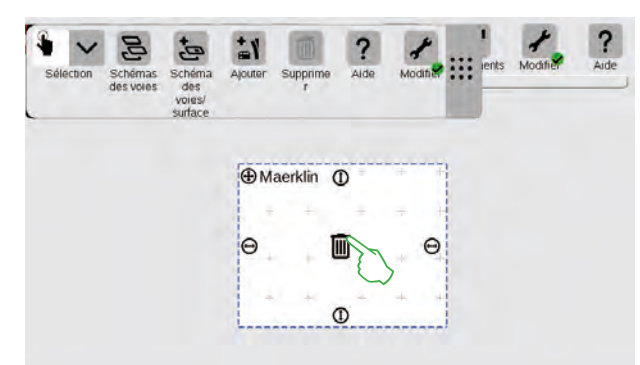

Et déjà le nouveau plateau est créé, dans notre exemple sous le nom de « Maerklin ». Une simple pression du doigt sur le symbole poubelle situé au milieu du plateau permet de le supprimer – tant que cette poubelle est vide et que le mode Modification est activé. Vous le reconnaîtrez à deux caractéristiques : Aux signes « plus » gris clair en fond du plateau et au cercle vert avec coche au pied du symbole outil.

# **Modifier la taille du plateau**

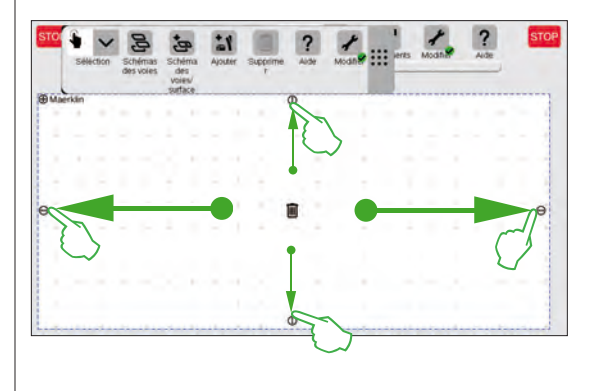

Les petits cercles noirs visibles de chaque côté du plateau permettent d'agrandir ou de réduire celui-ci à volonté.

Pour agrandir le plateau à la taille de l'écran, appuyez sur l'un des cercles et faites glisser votre doigt vers le bord de l'écran. Répétez l'opération pour les trois autres côtés. Terminé ! Vous disposez maintenant de suffisamment de place pour créer le schéma des voies simple présenté sur les pages suivantes (voir page 24).

# **Placer des articles électromagnétiques figurant dans la liste sur le plateau**

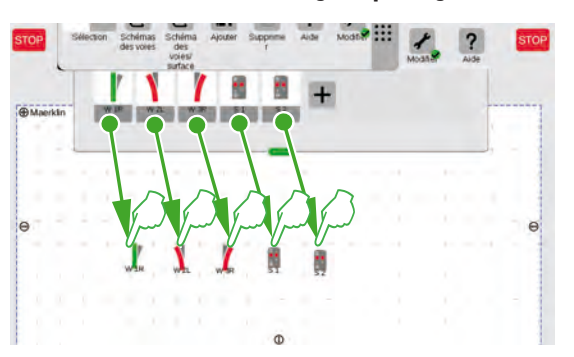

Faites maintenant glisser les articles électromagnétiques dont vous avez besoin à partir de la liste sur le plateau créé : Les aiguilles W 1R, W 2L et W 3R ainsi que les signaux S 1 et S 2. A cet effet, tapez sur le symbole correspondant, déplacez votre doigt vers le milieu de l'écran puis relâchez la pression. Important : Pour ces opérations, le mode de modification du schéma des voies doit rester activé.

#### **Déplacer des articles électromagnétiques sur le plateau**

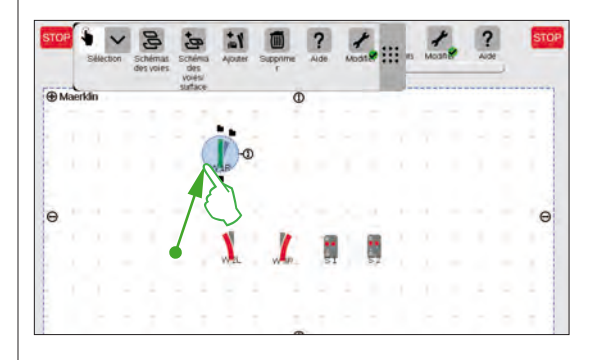

Dans le schéma des voies prévu (voir page 24), l'aiguille W 1R a sa place dans la section supérieure gauche du plateau. De ce fait, déplacez l'aiguille dans cette zone en appuyant sur le symbole de l'aiguille et en le faisant glisser du doigt vers le haut de l'écran. Le cercle bleu clair autour de l'aiguille signifie que vous l'avez sélectionné en appuyant sur l'écran.

#### **Faire pivoter un article électromagnétique : Le mode Rotation**

 $Modifi$  ::

Aide

 $\overline{O}$ 

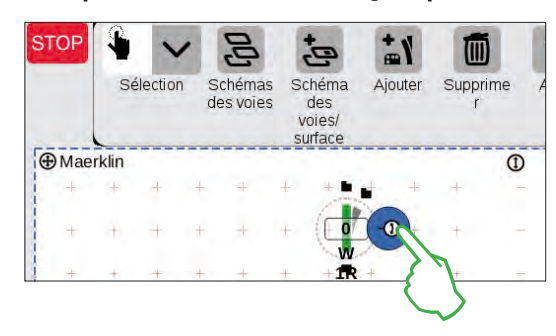

Schémas

des voies

Schéma

des voies/ surface Aiouter

90.

Supprime

Pour le TCO prévu, nous avons besoin de l'aiguille à l'horizontale.

Nous la faisons donc pivoter de 90 degrés. Nous commençons par marquer l'aiguille en « tapant » dessus. Vous apercevez à nouveau le cercle bleu clair autour de l'aiguille. Tapez alors une seconde fois, en maintenant toutefois le doigt sur l'écran. La double flèche sur le bord de l'aiguille apparaît alors bordée de bleu (illustration de gauche).

L'aiguille se trouve désormais en **mode rotation**. Vous pouvez maintenant déplacer votre doigt sur l'écran à votre guise – dès que vous retirerez le doigt de l'écran, vous quitterez toutefois le mode « Rotation ». L'aiguille pivote en fonction du mouvement de votre doigt, l'angle actuel étant indiqué sur le symbole de l'aiguille. Arrêtez à 90 degrés.

**NB :** Plus le mouvement de votre doigt est loin de l'aiguille et plus la rotation est lente. L'angle visé est ainsi plus facile à obtenir.

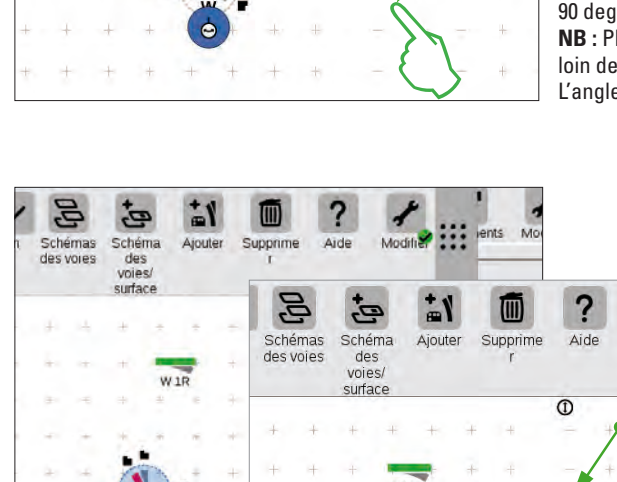

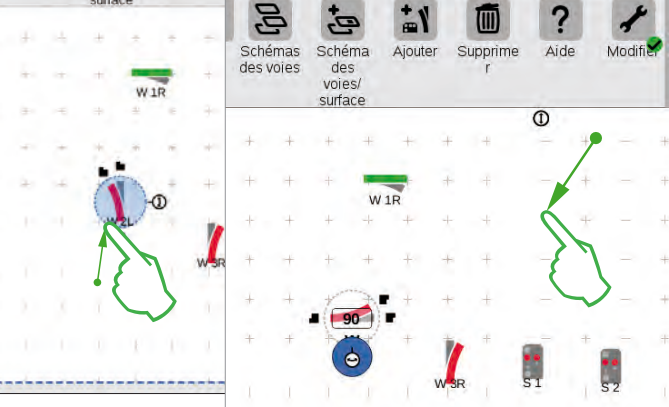

Pour nous rapprocher du schéma des voies ciblé, nous avons besoin de l'aiguille « W 2L » située dans la section inférieure droite du plateau. Nous devons donc passer par les mêmes étapes que décrites plus haut. Faites donc glissez l'aiguille dans la section inférieure gauche du plateau (illustration de gauche), activez le mode Rotation et faites pivoter l'aiguille en position horizontale selon un angle indiqué de 90 degrés (illustration de droite).

## **Ajouter des articles pour la construction de la voie**

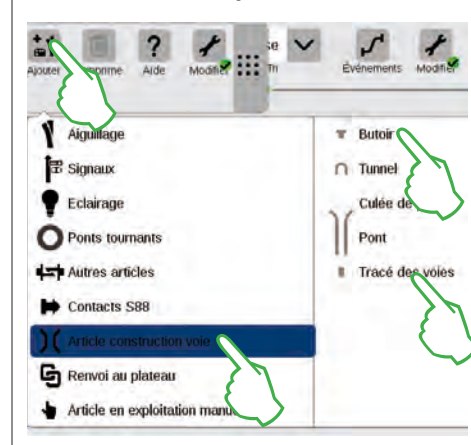

Pour créer un schéma des voies plaisant, nous avons besoin d'articles pour le tracé de la voie. Il s'agit d'éléments purement décoratifs, sans fonction particulière. Le bouton de commande « Ajouter » dans la barre des symboles vous permet d'ouvrir un menu déroulant dans lequel vous sélectionnez « Article construction voie ». Dans le menu suivant, appuyez quatre fois sur « Tracé des voies » et une fois sur « Butoir », une voie de garage faisant également partie du schéma des voies cible. Pour fermer le menu, tapez encore une fois sur « Ajouter » ou en dehors du menu.

**NB :** Vous pouvez selon le même principe ajouter d'autres articles pour la construction de la voie tels que tunnels, contreforts de pont et ponts (illustration de gauche). Tous les autres articles, des aiguilles jusqu'aux contacts S88 peuvent également être ajoutés de cette manière et simultanément enregistrés dans la liste des articles.

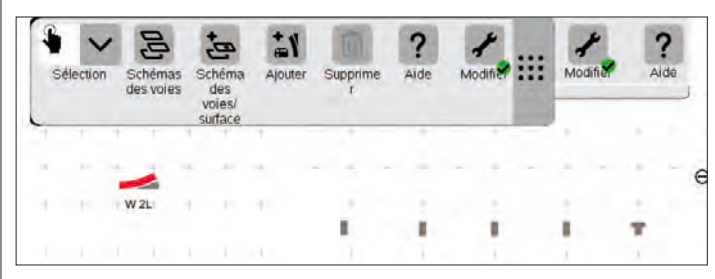

Lors de l'ajout, les articles pour le tracé de la voie et le butoir sont placés automatiquement sur le plateau activé, dans notre cas sur le « Maerklin ».

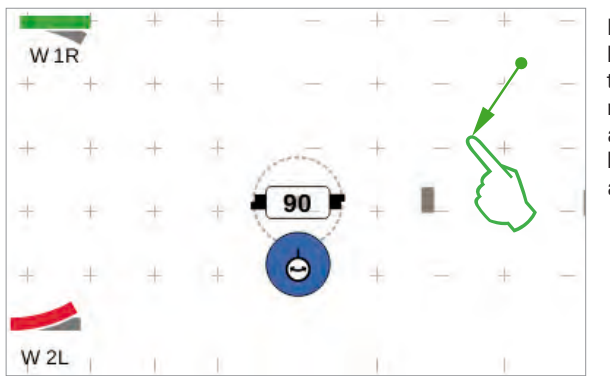

Les articles ajoutés apparaissent sur le plateau toujours selon une orientation bien définie. La prochaine étape nécessitant pour le tracé de la voie un article horizontal, nous allons devoir le faire pivoter (voie « mode Rotation » au début de cette page).

#### **Raccorder des articles : Le mode Raccord**

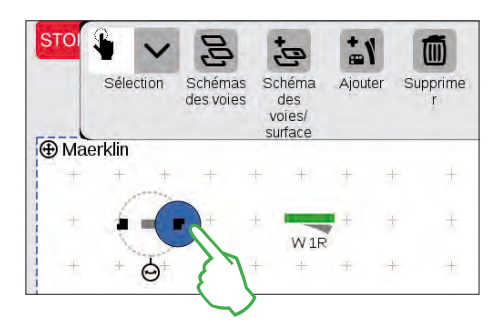

Schéma Aiouter Sup Sélection Schémas des voies  $des$ voies/ surface **A** Maerklin  $M1F$ 

Faites glisser l'article pour le tracé de la voie, maintenant horizontal, à gauche de l'aiguille « W 1R ». Sur le bord de l'article sélectionné pour le tracé de la voie, vous apercevez à droite et à gauche deux symboles noirs. Ce sont les points d'ancrage permettant de raccorder deux articles entre eux.

Tapez alors sur le symbole de droite qui apparaîtra alors marqué en bleu : Vous venez d'activer le **Mode Raccord** (illustration de gauche).

Faites glisser ce symbole de raccord marqué en bleu en direction de l'aiguille (illustration de gauche).

**NB :** Le mouvement du doigt peut se faire à n'importe quel endroit de l'écran. Ce qui vous permet de garder une bonne visibilité des articles à raccorder.

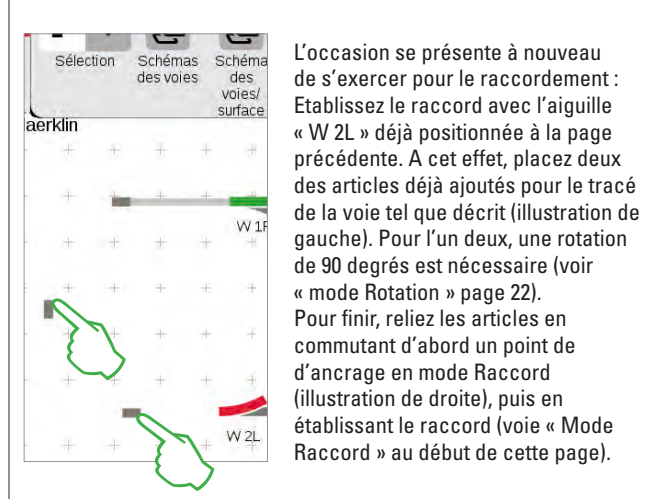

# **Raccorder aiguille et butoir**

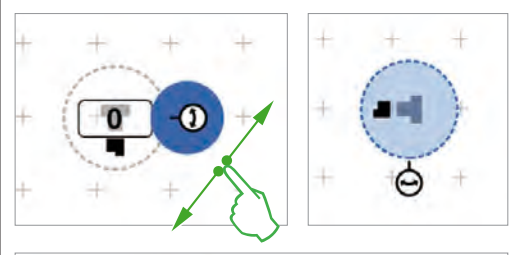

 $W1R$  $W<sub>21</sub>$ 

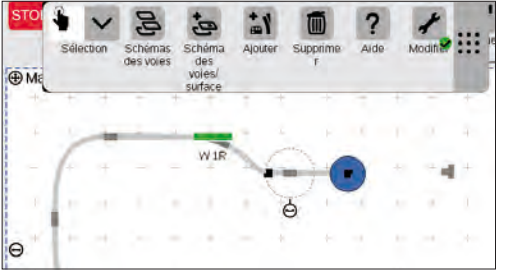

写,  $\vec{p}$ Schémas Schéma Sélection Ainuter des voies dec voies/ surface W<sub>15</sub>

Nous allons maintenant relier une voie de garage à l'aiguille supérieure. A cet effet, commencez par faire pivoter le butoir et un article pour le tracé des voies selon un angle de 90 degrés (illustration de gauche; voir « mode Rotation » page 22).

Les deux articles pour le tracé de la voie sont alors positionnés comme sur l'image ci-contre. L'aiguille est ensuite raccordée à l'article pour le tracé de la voie (voir « Mode Raccord » au début de cette page). Etablissez ensuite le raccord entre l'article pour le tracé de la voie et le butoir (illustration ci-dessous).

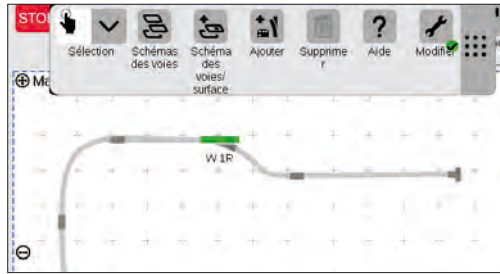

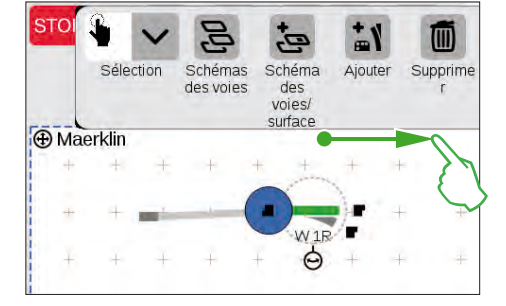

Dès que les deux points d'ancrage se chevauchent, relâchez la pression de votre doigt sur l'écran. La Central Station 3 raccorde automatiquement la voie entre les points de raccord (illustration de gauche).

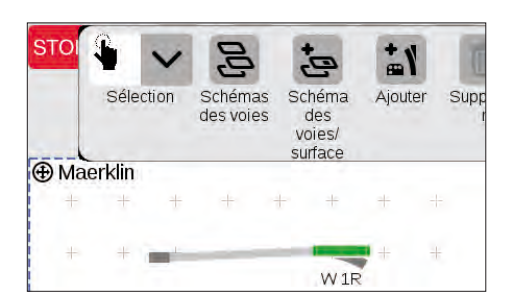

Si vous tapez sur le plateau à côté de l'aguille et de l'article pour le tracé de la voie, tous les marquages seront effacés. Seuls les articles avec raccord de la voie restent visibles (illustration de gauche). Bravo, vous avez raccordé votre première paire d'articles !

**NB :** Vous pouvez également raccorder des articles en les plaçant l'un près de l'autre.

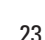

## **Compléter le TCO**

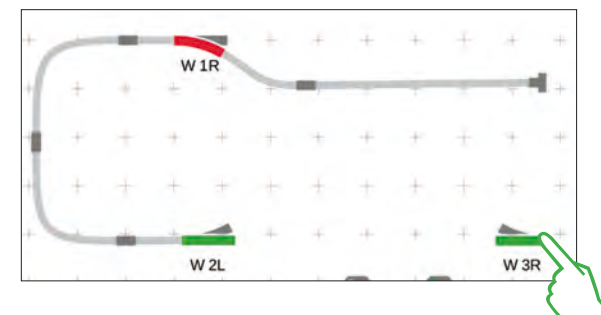

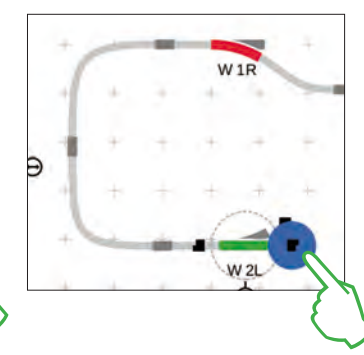

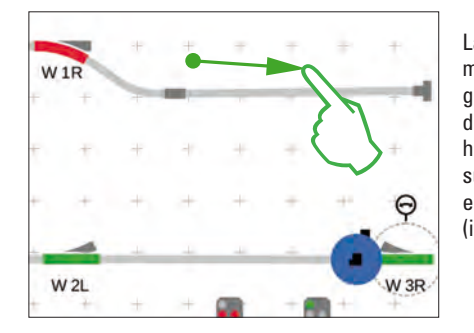

La moitié du schéma des voies est prête. Suivent maintenant la gare et le reste de l'ovale : Nous faisons glisser l'aiguille « W 3R » dans la section inférieure droite du plateau et la faisons pivoter en position horizontale (illustration en haut à gauche), activons sur l'aiguille « W 2L » le mode Raccord (illustration en haut à droite) et la relions avec l'aiguille de droite (illustration de gauche).

Il faut à présent intégrer une deuxième voie dans la gare et fermer l'ovale. A cet effet, nous ajoutons cinq autres articles pour le tracé de la voie, les positionnons comme décrit ci-dessous et les faisons pivoter selon l'orientation souhaitée (illustration en bas à gauche). Pour finir, aiguilles et articles pour le tracé de la voie sont raccordés entre eux.

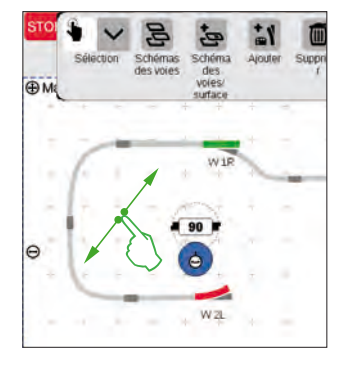

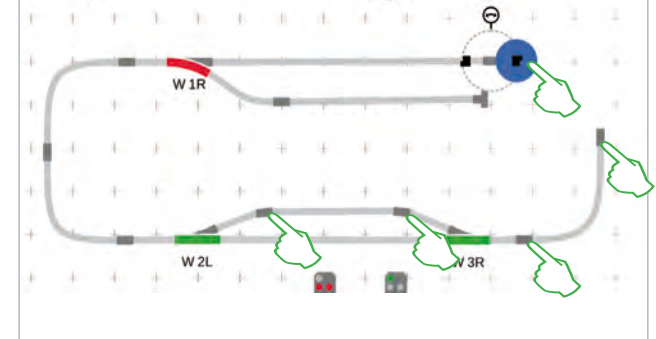

## **Ajouter des signaux**

Suivent alors les signaux : Commençons par faire glisser les signaux en position. Dès qu'ils se trouvent sur la bonne section de voie, relâchez la pression de votre doigt sur l'écran. Le signal s'arrime automatiquement à la voie.

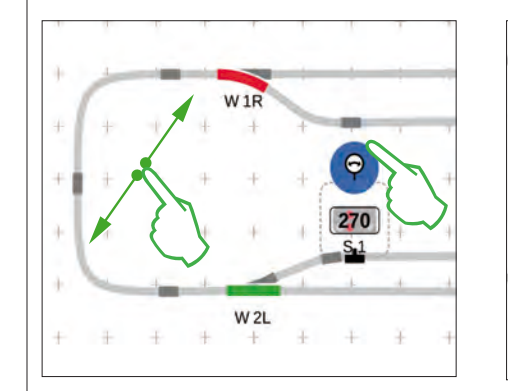

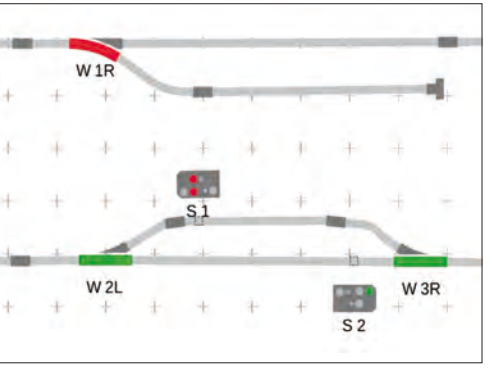

Si nécessaire, l'orientation du signal peut être ajustée à la main. A cet effet, il faut à chaque fois activer le mode Rotation puis définir l'angle.

## **TCO terminé**

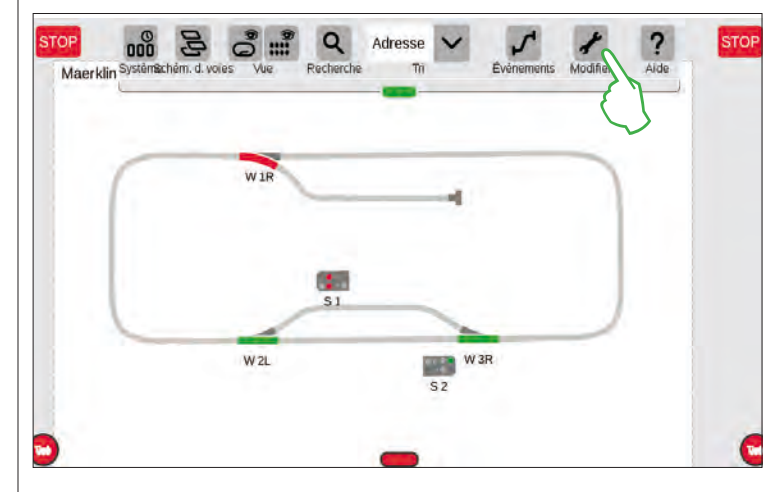

Pour finir, quittez le mode Modification en tapant sur le symbole Outil. Les articles pour le tracé de la voie sont alors masqués (illustration de gauche).

Bravo, vous venez de créer votre premier schéma des voies ! Vous avez certainement remarqué que le travail sur le schéma des voies devient de plus en plus simple au fil des opérations.

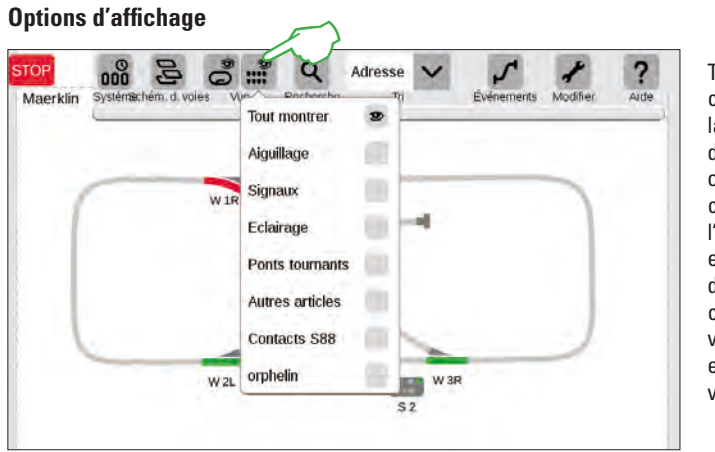

Tapez sur le bouton de commande « Vue » dans la barre de symboles afin d'afficher les nombreuses options de filtre. Dans la configuration standard, c'est l'option « Tout montrer » qui est sélectionnée. Une pression du doigt sur les différentes catégories d'articles, vous permet d'obtenir une excellente vue d'ensemble de votre plateau.

#### **Changer de plateau**

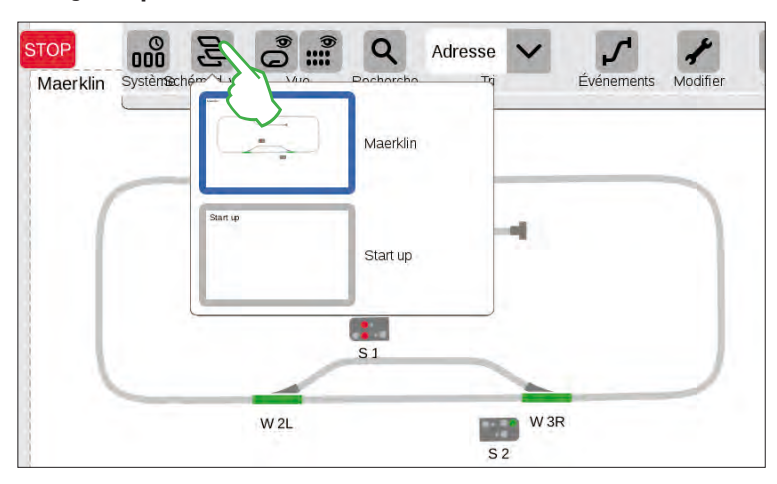

Dès que vous gérer des TCO sur plusieurs plateaux, le bouton de commande « Schémas des voies » vous sera très utile afin de naviguer entre les différents TCO. Pour changer de plateau, tapez sur le bouton de commande « Schémas des voies », puis sur le plateau souhaité : Le plateau sélectionné arrive alors au premier plan. Tapez deux fois sur le plateau activé pour l'afficher en entier.

# **Sélection d'un et de plusieurs articles**

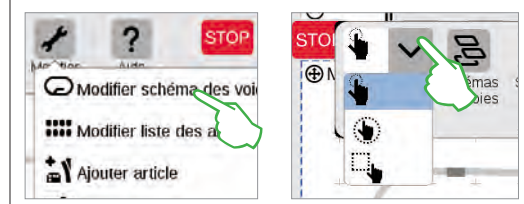

Certaines actions nécessitent de sélectionner un ou plusieurs articles au préalable. A cet effet, commencez toujours par activer le mode Modification en tapant sur le symbole Outil situé dans la barre de symboles supérieure (illustration en haut à gauche).

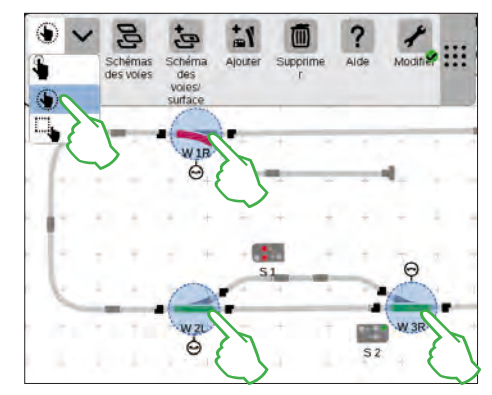

Pour sélectionner des **articles séparément**, il vous suffit de « taper » dessus avec le doigt : Un cercle bleu clair signale alors la sélection, la double flèche pour le mode Rotation et les points d'ancrage pour le mode Raccord apparaissent. Dans le menu déroulant représenté ci-dessus, il s'agit de la première option.

Pour sélectionner **plusieurs articles**, tapez en haut à gauche sur le bouton de commande « Sélection » situé dans la barre de symboles Modification et sélectionnez ensuite la seconde option dans le menu déroulant : la main encerclée (illustration du milieu, en haut). Tapez ensuite l'un après l'autre sur tous les objets que vous souhaitez intégrer dans la sélection (illustration en haut à droite).

## **Sélection d'une surface**

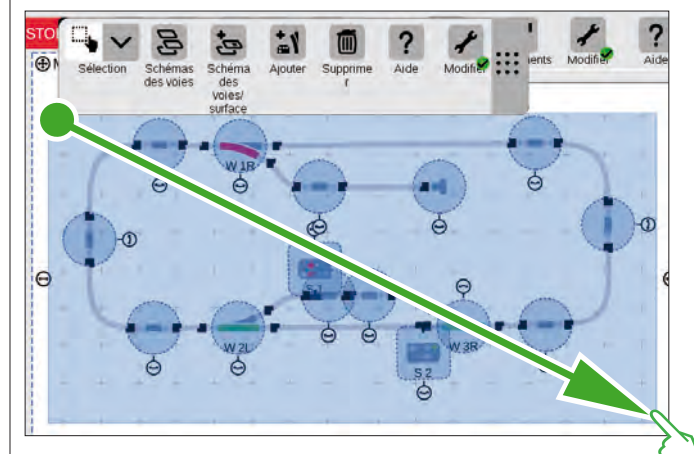

La sélection d'une surface vous permet de marquer tout un plateau ou la section de votre choix. A cet effet, tapez sur le bouton de commande « Sélection » en haut à gauche dans la barre de symboles Modification. Dans le menu déroulant, sélectionnez l'option tout en bas représentée par un carré. Tapez alors sur un coin de la surface que vous souhaitez sélectionner, faites glisser votre doigt vers le coin opposé et enlevez votre doigt de l'écran.